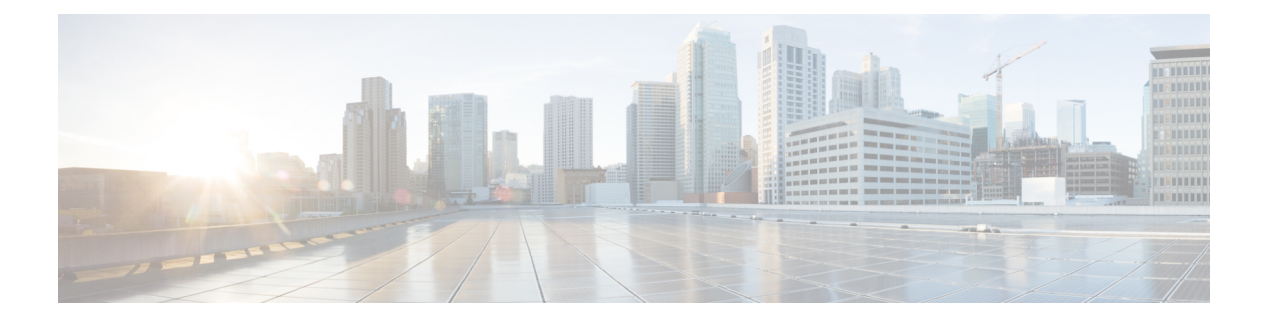

# **Configuring Networking Objects in Cisco UCS Manager**

This chapter includes the following sections:

- [Understanding](#page-0-0) the Cisco UCSM and Microsoft SCVMM Workflow , page 1
- [Configuring](#page-1-0) Service Profile Network Settings for Hyper-V Hosts, page 2
- [Configuring](#page-1-1) a VLAN, page 2
- [Configuring](#page-2-0) an IP Pool, page 3
- [Configuring](#page-3-0) a Fabric Network, page 4
- [Configuring](#page-3-1) a Network Site, page 4
- [Configuring](#page-4-0) a Network Segment, page 5
- [Configuring](#page-5-0) a VM Network, page 6
- [Configuring](#page-6-0) SCVMM Provider, page 7
- [Configuring](#page-7-0) Uplink Port Profiles, page 8
- [Creating](#page-8-0) a Virtual Port Profile, page 9
- [Configuring](#page-9-0) a Profile Client, page 10

# <span id="page-0-0"></span>**Understanding the Cisco UCSM and Microsoft SCVMM Workflow**

See the following steps for a complete workflow of Cisco UCSM with Microsoft SCVMM:

- **1** Configure the service profile network settings for the Hyper-V hosts.
- **2** Configure VLANs and IP pools.
- **3** Configure the fabric network sets, the fabric network, the network site, and the network segment.
- **4** Associate a VM network to the network segment.
- **5** Create a Microsoft SCVMM provider.
- **6** Create a logical switch.
- **7** Configure an uplink port profile (UPP).
- **8** Create a virtual port profile (VPP) (for example, port classification for Microsoft).
- **9** Create a port profile client for the virtual port profile (VPP) and choose the logical switch that was created under the Microsoft SCVMM provider.
- **10** Install the Cisco UCS provider plugin in SCVMM.
- **11** Create a Virtual Switch Extension Manager (VSEM) instance on the provider. The provider fetches all the network definitions from Cisco UCSM. The users can schedule the polls for periodic updates.
- **12** Create a logical switch in SCVMM by checking the **Enable single root I/O virtualization (SR-IOV)** check box and adding Cisco UCSM's logical switch as an extension. Choose an appropriate uplink port profile and virtual port profile.
- **13** Create a VM network in SCVMM and choose the network segment from the drop-down list.
- **14** Attach the Hyper-V hosts to SCVMM.
- **15** Deploy the logical switch to the Hyper-V host.
- **16** Create a VM instance in SCVMM. Assign the VM NIC to a VM network and the port classification.
- **17** Power on the VM and load the eNIC driver on the VM. The eNIC driver now establishes a network link with the Cisco UCS fabric interconnect (FI). The FI enforces the port classification as per the assigned port profile properties.
- **18** Verify the VM vNICs in the Cisco UCSM GUI.

### <span id="page-1-0"></span>**Configuring Service Profile Network Settings for Hyper-V Hosts**

As a prerequisite for the Hyper-V host that you plan on using in the Cisco UCS cluster, configure the service profile network settingsfirst. In the **Modify vNIC** window in the GUI, configure the dynamic vNIC connection policy on the static vNIC.

- In the **Adapter Performance Profile** panel, select an **SRIOV** adapter policy for static vNICs.
- In the **Connection Policies** panel, select **Dynamic vNIC** connection policy on one or more static vNICs that you plan on using.
- In the **Connection Policies** panel, click **Add**to create a dynamic vNIC connection policy. A new window opens.
- Select **windows** as the adapter policy for the dynamic vNIC.
- Specify the number of dynamic vNICs.
- Click **OK**.

After completing the steps outlined in this section, SR-IOV is enabled on the vNICs. For more information on configuring policies, see [Configuring](b_CLI_Hyper-V_VM-FEX_UCSM_Configuration_Guide_3_0_appendix_0100.pdf#unique_28) Policies.

### <span id="page-1-1"></span>**Configuring a VLAN**

For more information on creating VLANs, see the CLI configuration guide for the Cisco UCSM version that you are using.

### <span id="page-2-0"></span>**Configuring an IP Pool**

Configure an IP pool in the VM tab.

#### **Procedure**

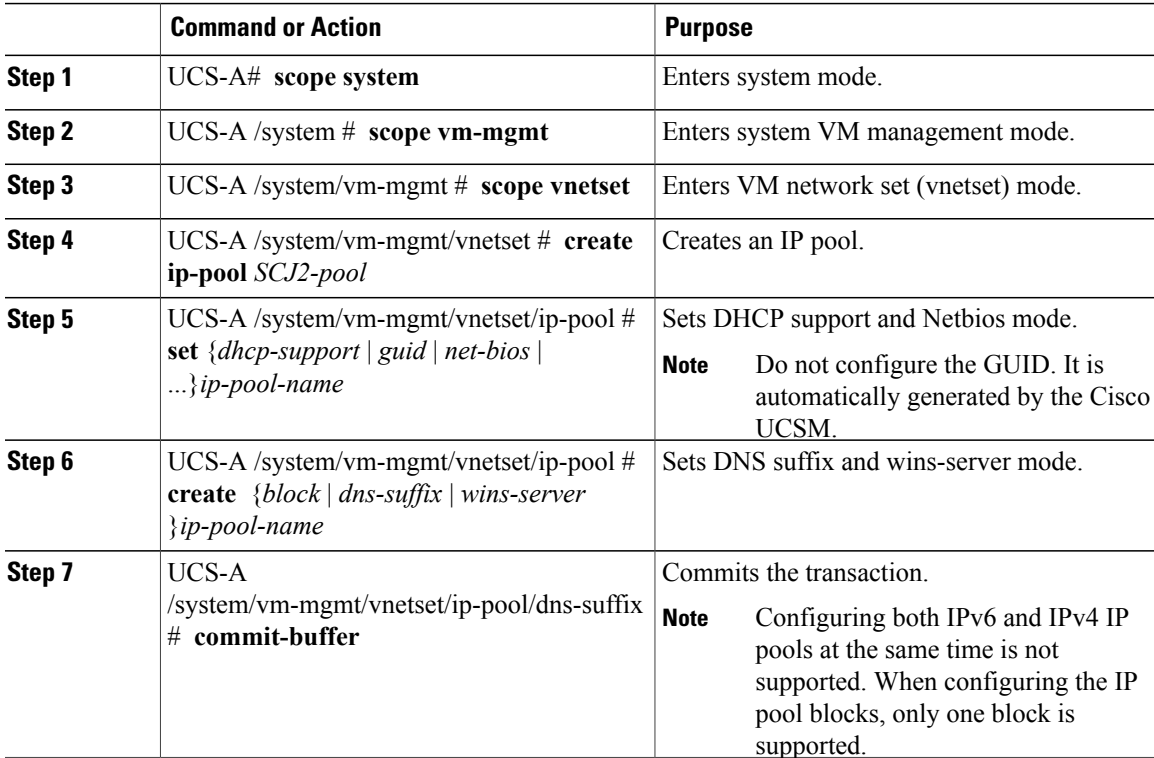

The following example shows how to create an IP pool and commit the transaction:

```
UCS-A # scope system
UCS-A /system # scope vm-mgmt
UCS-A /system/vm-mgmt # scope vnetset
UCS-A /system/vm-mgmt/vnetset # create ip-pool SJC-pool
UCS-A /system/vm-mgmt/vnetset/ip-pool # create block 192.168.100.1 192.168.100.200
192.168.100.10 255.255.255.0
UCS-A /system/vm-mgmt/vnetset/ip-pool/dns-suffix # commit-buffer
UCS-A /system/vm-mgmt/vnetset/ip-pool # create dns-suffix test-cli.com
UCS-A /system/vm-mgmt/vnetset/ip-pool/dns-suffix # commit-buffer
UCS-A /system/vm-mgmt/vnetset/ip-pool # create wins-server test-wins
UCS-A /system/vm-mgmt/vnetset/ip-pool/wins-server # set ipv4-address 10.10.8.8
UCS-A /system/vm-mgmt/vnetset/ip-pool/wins-server # commit-buffer
UCS-A /system/vm-mgmt/vnetset/ip-pool/wins-server # exit
UCS-A /system/vm-mgmt/vnetset/ip-pool # scope dns-suffix test-cli.com
UCS-A /system/vm-mgmt/vnetset/ip-pool/dns-suffix # set host-name test.com
UCS-A /system/vm-mgmt/vnetset/ip-pool/dns-suffix # commit-buffer
UCS-A /system/vm-mgmt/vnetset/ip-pool # set net-bios active
UCS-A /system/vm-mgmt/vnetset/ip-pool # commit-buffer
UCS-A /system/vm-mgmt/vnetset/ip-pool # set dhcp-support supported
UCS-A /system/vm-mgmt/vnetset/ip-pool # commit-buffer
UCS-A /system/vm-mgmt/vnetset/ip-pool # exit
```
Π

## <span id="page-3-0"></span>**Configuring a Fabric Network**

Configure a Fabric Network in the VM tab.

### **Procedure**

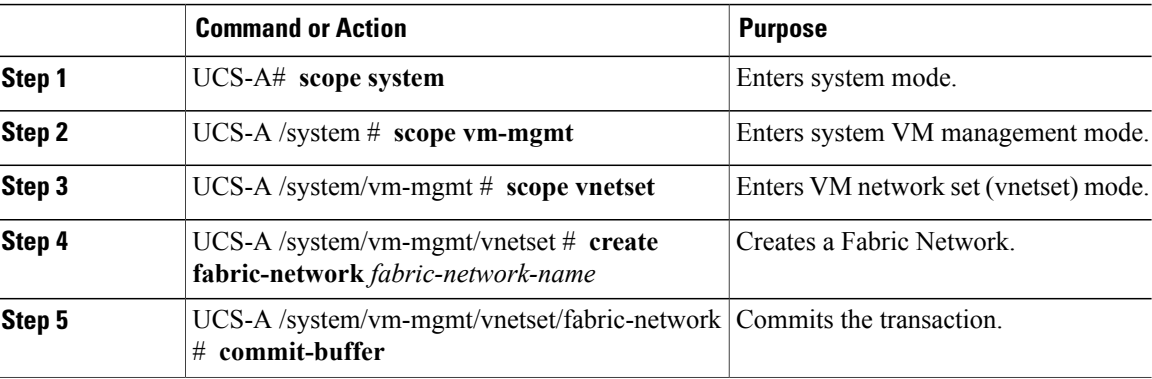

The following example shows how to create a Fabric Network:

```
UCS-A # scope system
UCS-A /system # scope vm-mgmt
UCS-A /system/vm-mgmt # scope vnetset
UCS-A /system/vm-mgmt/vnetset # create fabric-network blizzard
UCS-A /system/vm-mgmt/vnetset/fabric-network # commit-buffer
```
# <span id="page-3-1"></span>**Configuring a Network Site**

Configure a Network Site in the VM tab.

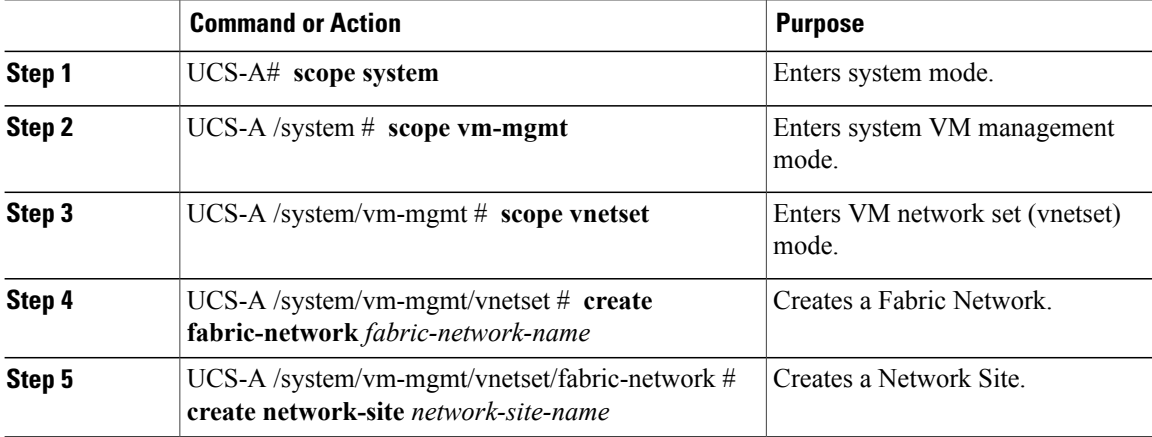

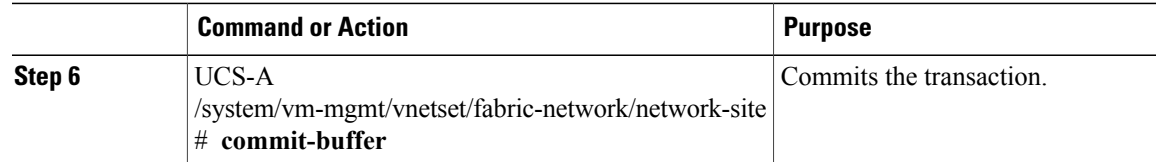

The following example shows how to create a Network Site:

```
UCS-A # scope system
UCS-A /system # scope vm-mgmt
UCS-A /system/vm-mgmt # scope vnetset
UCS-A /system/vm-mgmt/vnetset # create fabric-network blizzard
UCS-A /system/vm-mgmt/vnetset/fabric-network # create network-site blizzard-SJC
UCS-A /system/vm-mgmt/vnetset/fabric-network/network-site # commit-buffer
```
## <span id="page-4-0"></span>**Configuring a Network Segment**

Configure a Network Segment in the VM tab.

#### **Before You Begin**

Configure a Network Site before configuring a Network Segment.

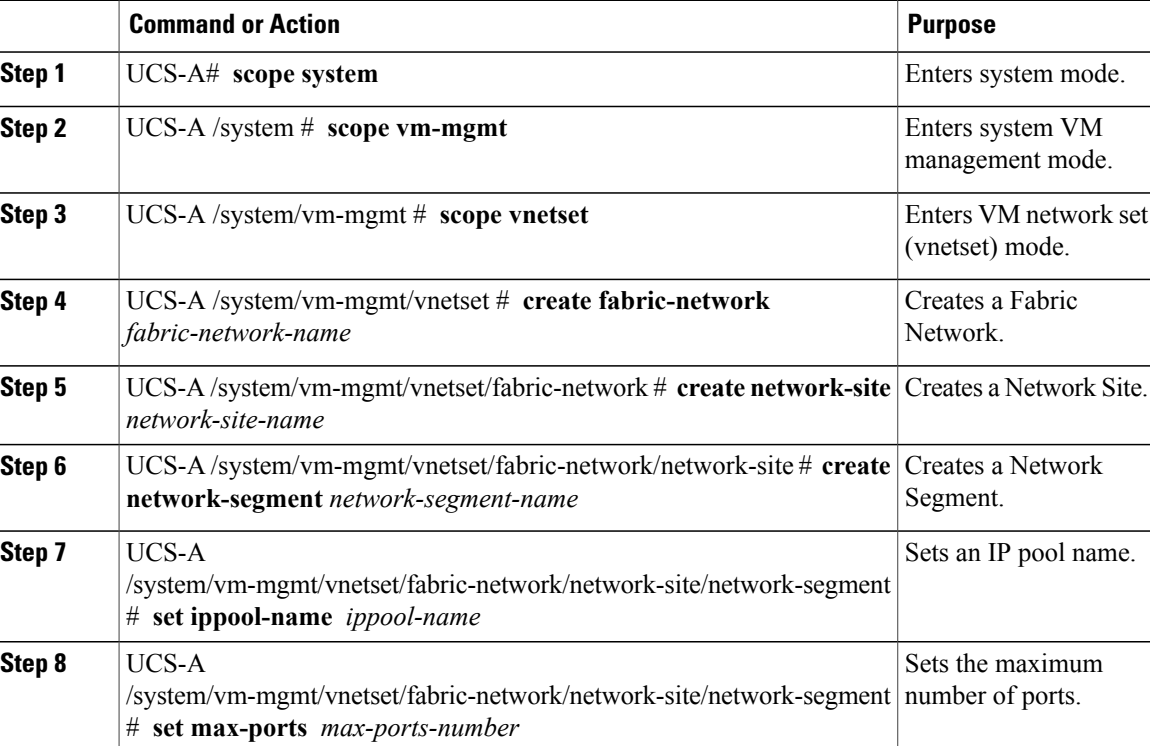

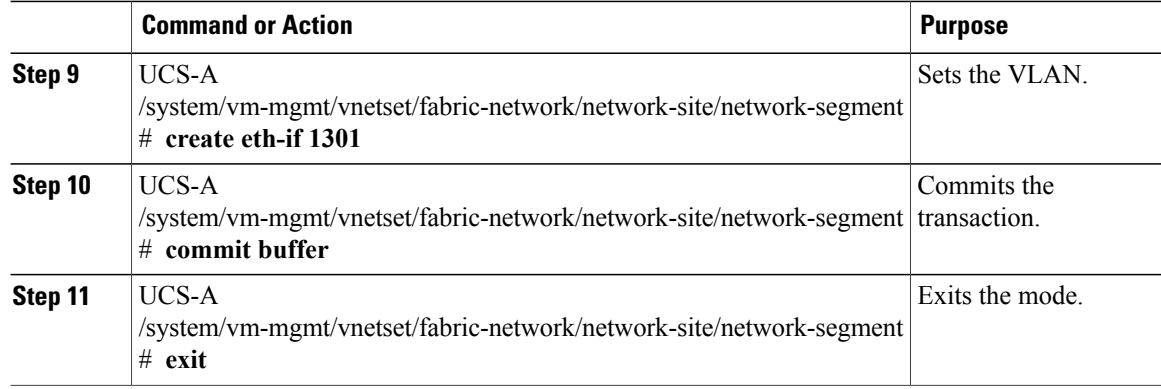

The following example shows how to create a Network Segment with a VLAN and an IP pool:

```
UCS-A # scope system
UCS-A /system # scope vm-mgmt
UCS-A /system/vm-mgmt # scope vnetset
UCS-A /system/vm-mgmt/vnetset # create fabric-network blizzard
UCS-A /system/vm-mgmt/vnetset/fabric-network # create network-site blizzard-SJC
UCS-A /system/vm-mgmt/vnetset/fabric-network/network-site #
create network-segment blizzard-SJC
UCS-A /system/vm-mgmt/vnetset/fabric-network/network-site/network-segment #
set ippool-name SJC-pool
UCS-A /system/vm-mgmt/vnetset/fabric-network/network-site/network-segment #
set max-ports 250
UCS-A /system/vm-mgmt/vnetset/fabric-network/network-site/network-segment #
commit buffer
UCS-A /system/vm-mgmt/vnetset/fabric-network/network-site/network-segment #
create eth-if 1301
UCS-A /system/vm-mgmt/vnetset/fabric-network/network-site/network-segment/eth-if #
commit buffer
UCS-A /system/vm-mgmt/vnetset/fabric-network/network-site/network-segment/eth-if #
exit
```
## <span id="page-5-0"></span>**Configuring a VM Network**

Configure a VM Network in the VM tab.

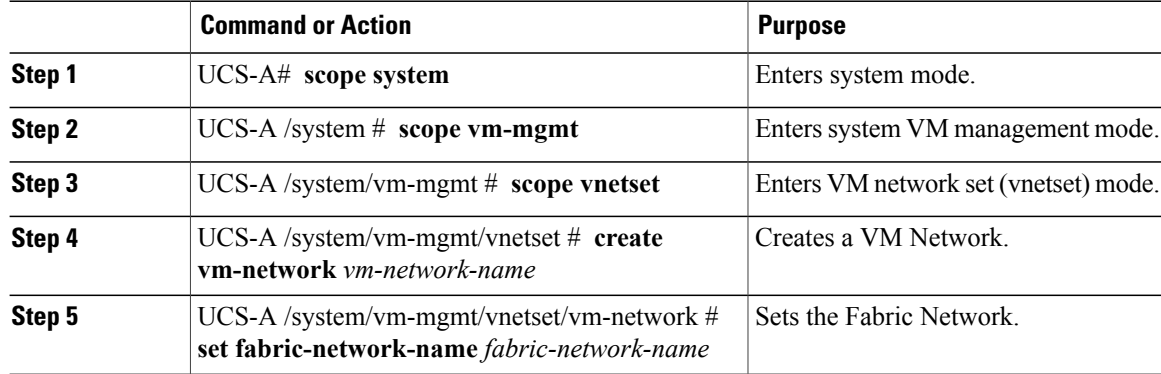

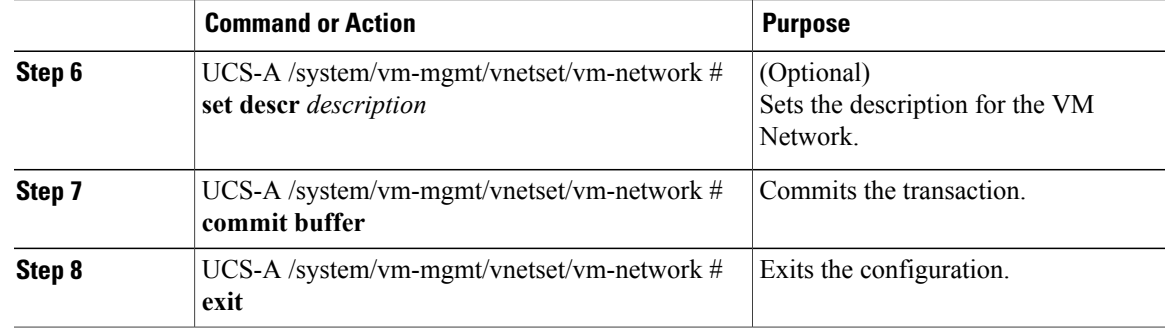

The following example shows how to create a VM Network:

```
UCS-A # scope system
UCS-A /system # scope vm-mgmt
UCS-A /system/vm-mgmt # scope vnetset
UCS-A /system/vm-mgmt/vnetset # create vm-network VMN-SJC
UCS-A /system/vm-mgmt/vnetset/vm-network # set fabric-network-name blizzard
UCS-A /system/vm-mgmt/vnetset/vm-network # set descr blizzard_fabric_network
UCS-A /system/vm-mgmt/vnetset/vm-network # commit-buffer
UCS-A /system/vm-mgmt/vnetset/vm-network # exit
```
# <span id="page-6-0"></span>**Configuring SCVMM Provider**

Configure a SCVMM provider in the VM tab.

#### **Procedure**

I

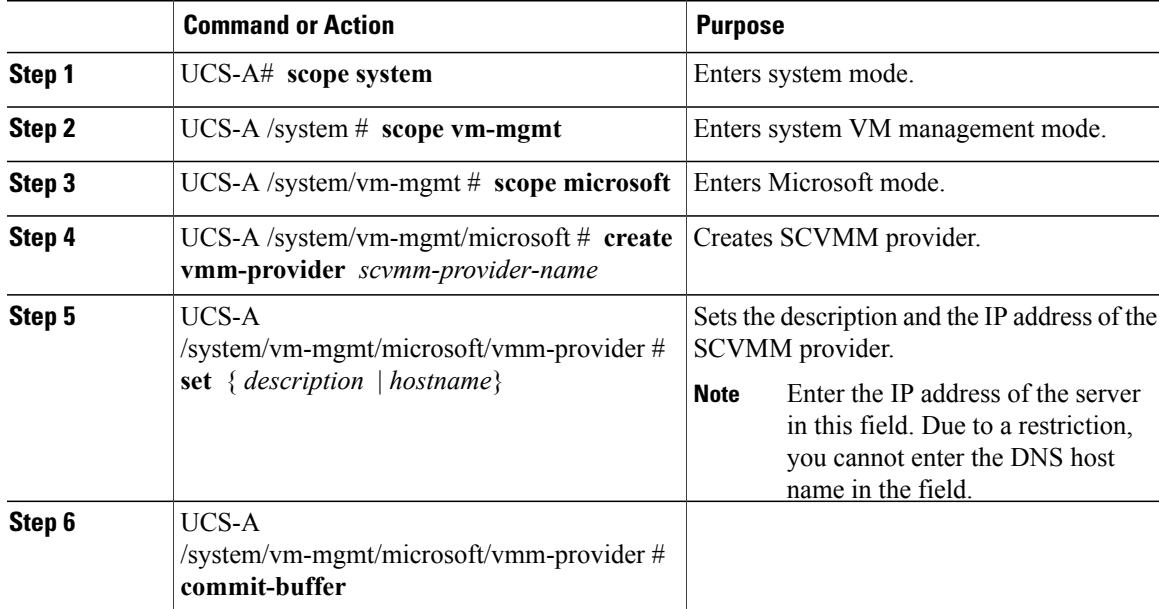

The following example shows how to create a SCVMM provider:

```
UCS-A # scope system
UCS-A /system # scope vm-mgmt
UCS-A /system/vm-mgmt # scope microsoft
UCS-A /system/vm-mgmt/vnetset/microsoft/ # create vmm-provider savbu-scvmm-02
UCS-A /system/vm-mgmt/vnetset/microsoft/vmm-provider # set hostname 10.0.0.10
UCS-A /system/vm-mgmt/vnetset/microsoft/vmm-provider # commit-buffer
```
### <span id="page-7-0"></span>**Configuring Uplink Port Profiles**

Configure the uplink port profiles in the VM tab.

#### **Procedure**

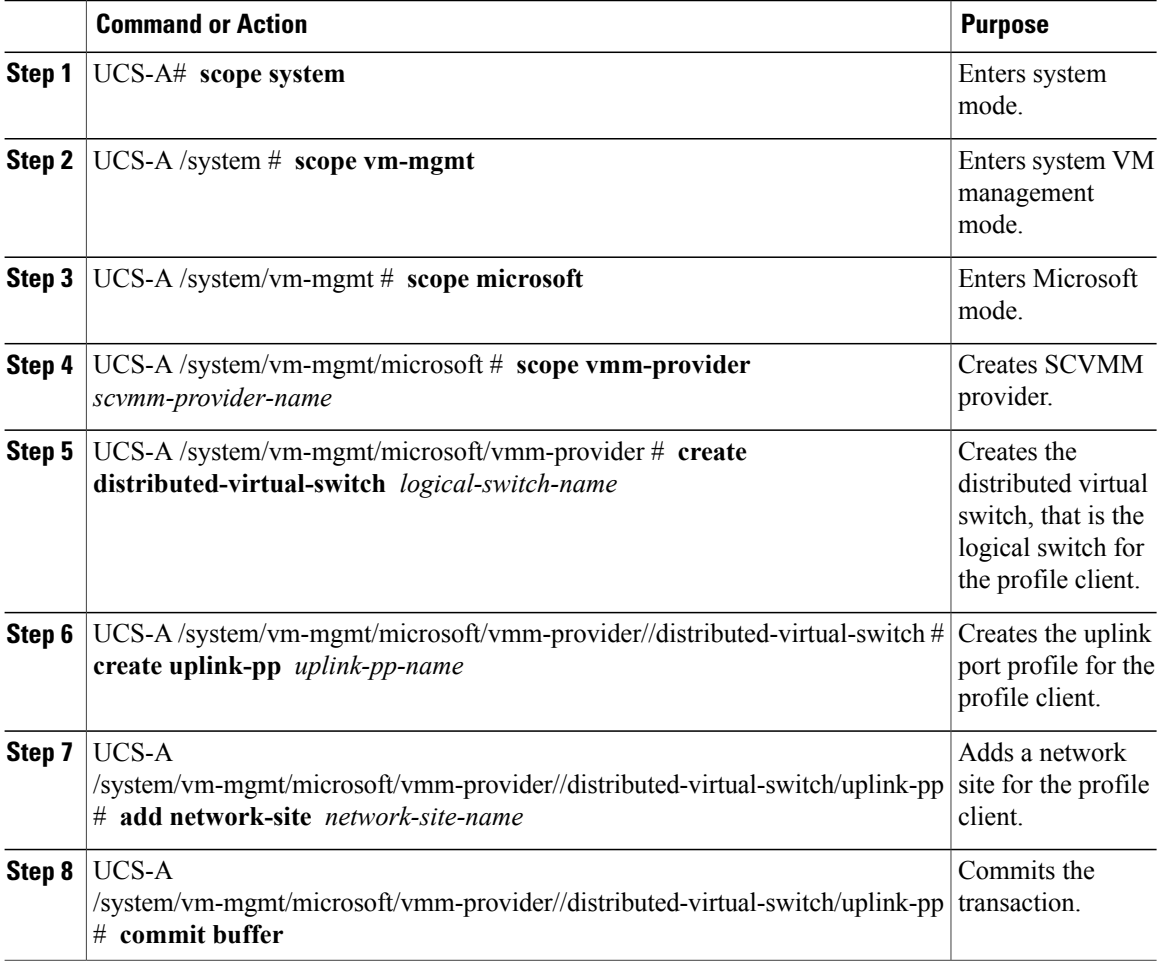

The following example shows how to create an uplink port profile for the profile client:

```
UCS-A # scope system
UCS-A /system # scope vm-mgmt
UCS-A /system/vm-mgmt # scope microsoft
UCS-A /system/vm-mgmt/vnetset/microsoft/ # scope vmm-provider savbu-scvmm-02
UCS-A /system/vm-mgmt/vnetset/microsoft/vmm-provider #
```

```
create distributed-virtual-switch LS-1
UCS-A /system/vm-mgmt/vnetset/microsoft/vmm-provider/distributed-virtual-switch #
create uplink-pp UPP-1
UCS-A /system/vm-mgmt/vnetset/microsoft/vmm-provider/distributed-virtual-switch/uplink-pp#
add network-site blizzard-SJC
UCS-A /system/vm-mgmt/vnetset/microsoft/vmm-provider/distributed-virtual-switch/uplink-pp#
commit buffer
```
# <span id="page-8-0"></span>**Creating a Virtual Port Profile**

### **Before You Begin**

For general information about SLA port profiles and profile clients, see Configuring Port Profiles.

#### **Procedure**

ı

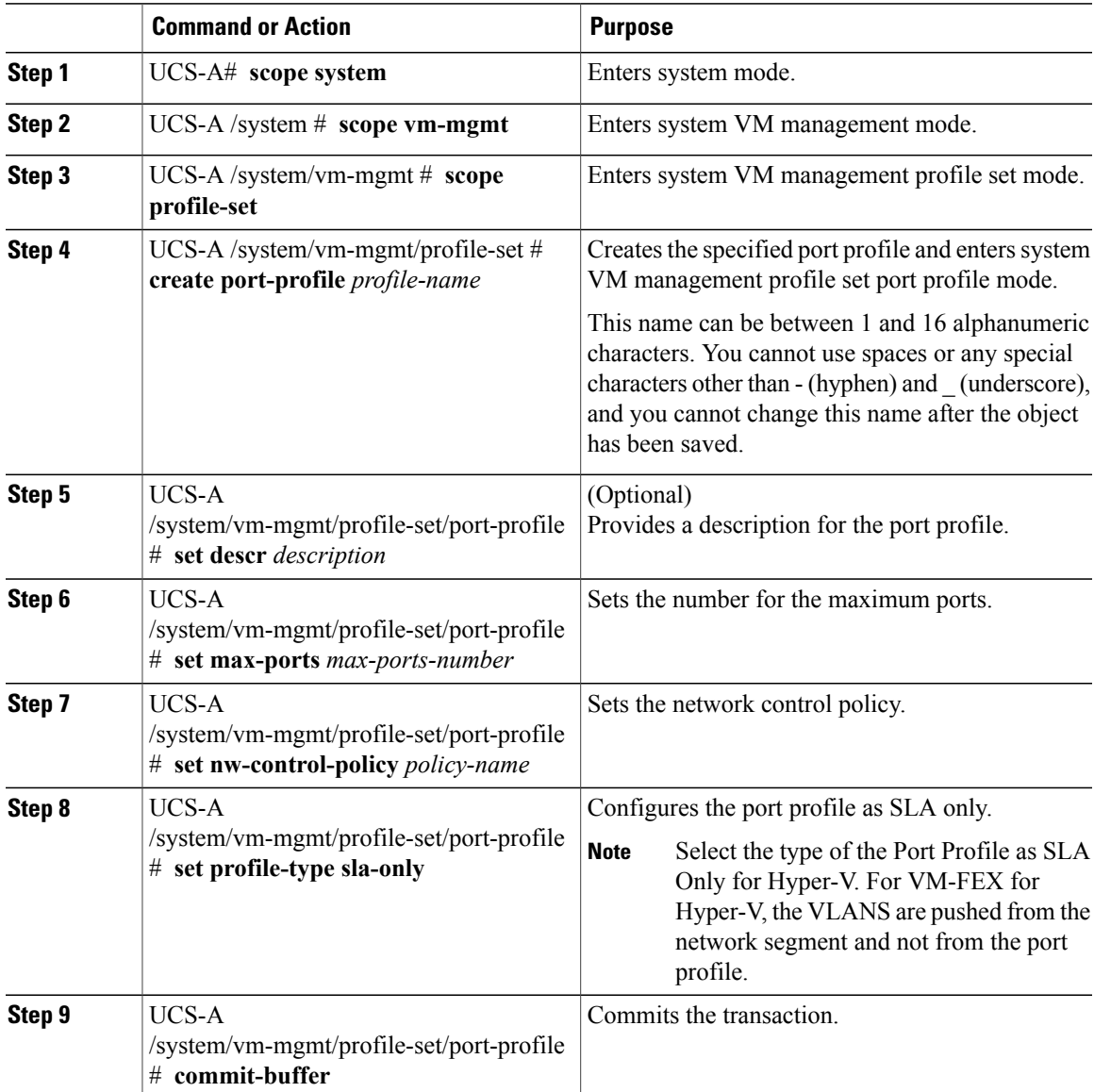

The following example shows how to create and configure a port profile named SanJoseProfile and commit the transaction:

```
UCS-A# scope system
UCS-A /system # scope vm-mgmt
UCS-A /system/vm-mgmt # scope profile-set
UCS-A /system/vm-mgmt/profile-set # create port-profile SanJoseProfile
UCS-A /system/vm-mgmt/profile-set/port-profile* # set descr "Blizzard-QOS"
UCS-A /system/vm-mgmt/profile-set/port-profile* # set max-ports 58
UCS-A /system/vm-mgmt/profile-set/port-profile* # set nw-control-policy access
UCS-A /system/vm-mgmt/profile-set/port-profile/vlan* # set profile-type sla-only
UCS-A /system/vm-mgmt/profile-set/port-profile* # commit-buffer
UCS-A /system/vm-mgmt/profile-set/port-profile # exit
```
#### **What to Do Next**

Create a profile client.

### <span id="page-9-0"></span>**Configuring a Profile Client**

Configure the profile client in the VM tab.

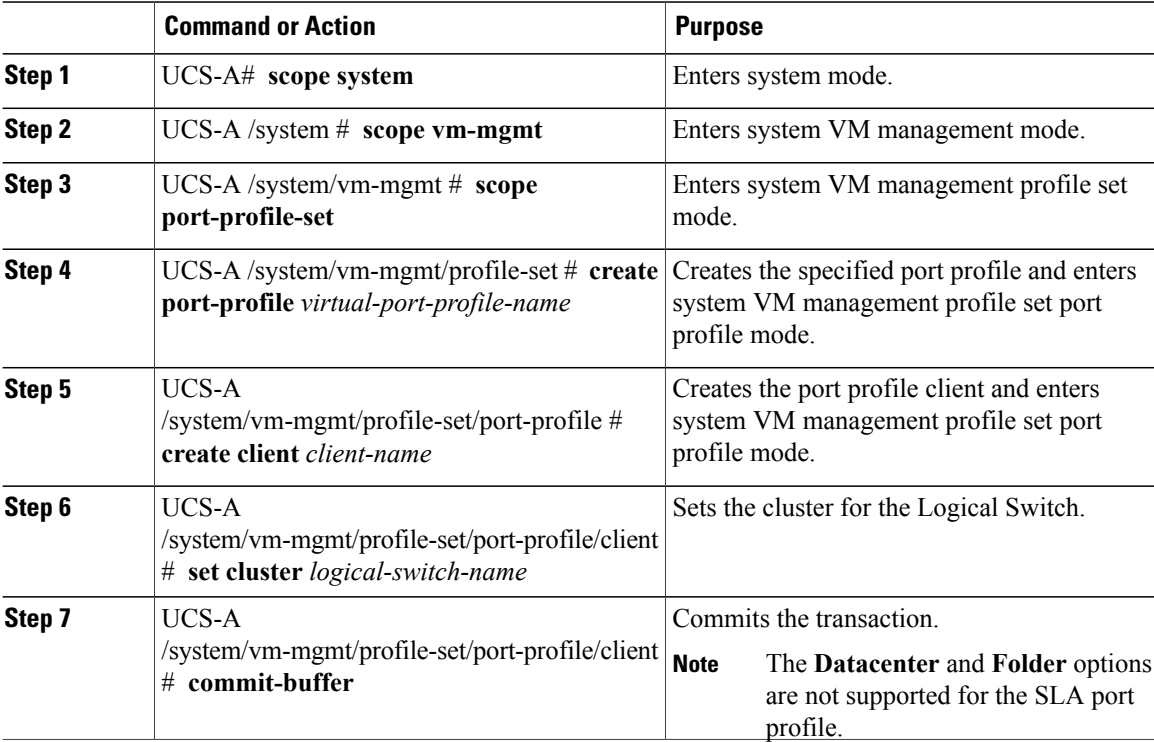

Г

The following example shows how to create a profile client:

UCS-A# **scope system** UCS-A /system # **scope vm-mgmt** UCS-A /system/vm-mgmt # **scope port-profile-set** UCS-A /system/vm-mgmt/profile-set # **create port-profile VPP1** UCS-A /system/vm-mgmt/profile-set/port-profile # **create client test** UCS-A /system/vm-mgmt/profile-set/port-profile/client # **set cluster ls1** UCS-A /system/vm-mgmt/profile-set/port-profile/client # **commit-buffer**

I